## 「賃料] 等の修正及び請求明細再作成について

## Q1. [契約賃貸料] の登録金額と [請求明細] の金額が異なっているのですがどのように修正すればよいですか? Q1. [契約賃貸料] に登録すべき金額を入力し忘れた場合はどのようにすればよいですか?

A 1. [契約内容] の[契約賃貸料]の画面を開き、[修正]ボタンをクリックしてから該当の名目の金額欄に金額を入 力します(元々入力されている金額は¥を含めて削除してください)。入力をすると下記のメッセージが表示され ますので OK おクリックします。

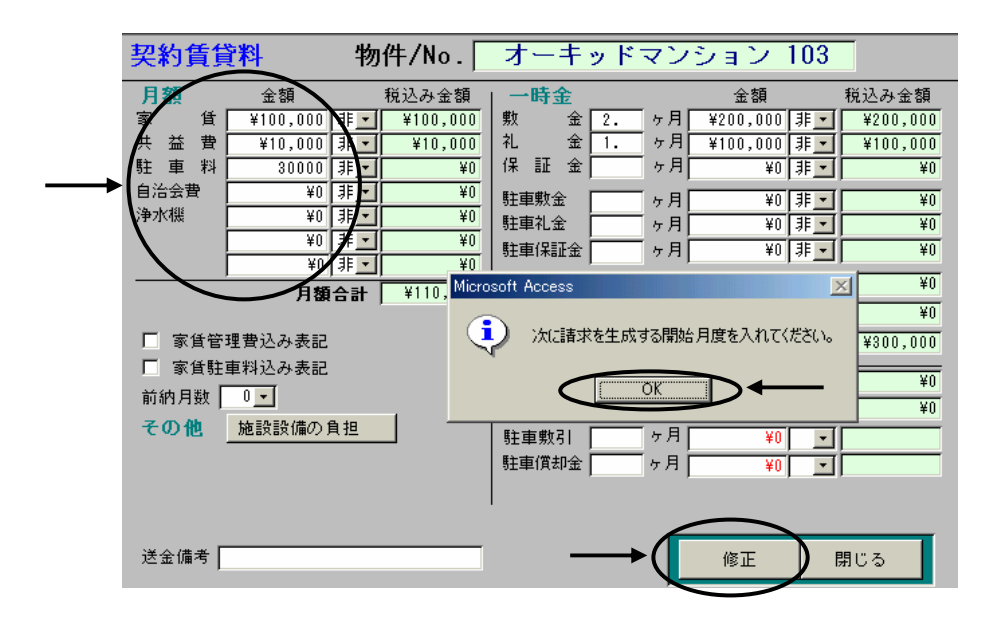

次に何月分からの請求明細を変更するかを指定します。 (vvvv/mm での直接入力も可)

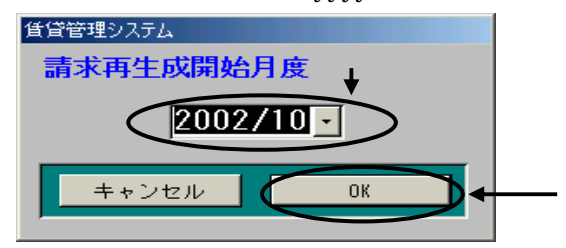

[ OK ]をクリックすると指定した月から契約満了日までの請求明細を再作成します。 修正や追加した項目毎に上記の手順を行ないます。

## \*月額賃料の該当名目がない場合は、Menu1【管理確認】で該当の物件の管理委託契約を開き、[送金/管理 料率設定の画面にて月額の名目を登録してから上記作業を行なってください。

## Q2. 入金処理を行なおうとしたら [請求明細] の金額が異なっているのですがどのようにすればよいですか? Q2. 入金処理を行なおうとしたら該当の [請求明細] がないのですがどのようにすればよいですか?

A2. その月分の請求金額のみ修正したい場合は、Menu1【請求書作成】にて請求金額を修正してください。 その月分の請求明細を追加したい場合は、Menu1【請求書作成】にて請求明細を追加してください。 また以降の月分も追加や修正が必要な場合はA1.の手順を行なってください。